# **ESET Tech Center**

[Kennisbank](https://techcenter.eset.nl/nl/kb) > [ESET Endpoint Encryption](https://techcenter.eset.nl/nl/kb/eset-endpoint-encryption) > [How to use DESlock+ Archives](https://techcenter.eset.nl/nl/kb/articles/how-to-use-deslock-archives)

#### How to use DESlock+ Archives

Anish | ESET Nederland - 2018-02-16 - [Reacties \(0\)](#page--1-0) - [ESET Endpoint Encryption](https://techcenter.eset.nl/nl/kb/eset-endpoint-encryption)

DESlock+ Archives are used for compressing and storing sensitive data. A DESlock+ Archive is very similar to the way that a ZIP folder works. All data stored inside the Archive will be Encrypted with either an Encryption Key or a password.

### How to create a DESlock+ Archive

In this example we will store an important text document inside an DESlock+ Archive.

Step 1.

Locate the file that you would like to store inside an Encrypted Archive. In this example we will add 'My important document' to a new DESlock+ Archive. To do this, **Right-click** the file and select **Add to DESlock+ Archive...**

 $\pmb{\times}$ 

Step 2.

Select a location and choose a name for your DESlock+ Archive and click **Save**. In this example we have chosen the Desktop and the name 'My Encrypted Archive'.

 $\pmb{\times}$ 

Step 3.

Choose either an Encryption Key or enter a password. In this example we will use a password.

 $\pmb{\times}$ 

Step 4.

After choosing an Encryption Key or a password the DESlock+ Archive will save in the location specified. This Archive will contain the file you originally **Rightclicked** and selected **Add to DESlock+ Archive...**

 $\pmb{\times}$ 

**Note**: After the DESlock+ Archive has been created, the original file will still exist as a plain file (non-encrypted). If you want to permanently and securely delete this file, then please use the DESlock+ Shredder. To find out how to use the Shredder please read this article:

[KB1 - How to use the DESlock+ Shredder?](http://support.deslock.com/KB1)

#### How to open files from a DESlock+ Archive

To view a file from an DESlock+ Archive please follow these steps:

Step 1.

**Double left-click** the Archive to open it.

Note: In our example we used a password to protect the Archive. You must enter this now. If you selected an Encryption Key, then you will need to be logged into DESlock+ and have access to the Encryption Key used in order to open the Archive.

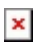

Step 2.

Once you can view the contents of the Archive, you can then select a file to view. To do this, **double left-click** on the file you want to view.

Note: viewing files is read-only. If you want to edit the files you will need to extract them from the Archive first. To do this please read the section below.

 $\pmb{\times}$ 

## How to extract files from a DESlock+ Archive

In order to edit a file from an Archive, you must first extract the file. To do this please follow these steps:

Step 1.

Open the DESlock+ Archive that contains the file you wish to extract. You can either drag-and-drop the file out of the Archive or **Right-click** the file you wish to extract and click **Extract File(s)**

Option 1 - drag and-drop

Simply drag-and-drop the file from the Archive window to another location.

 $\pmb{\times}$ 

Option 2 - **Right-click** the file you wish to extract and click **Extract File(s)**

**Right-click** the file you wish to extract and click **Extract File(s)**

 $\pmb{\times}$ 

You will then be prompted to select a location for the decrypted file to be extracted to. In our example we have chosen My Documents as the location to extract the file to.

Note: the file stored inside the Archive will still be there after extraction.

 $\pmb{\times}$ 

Step 2.

The document is now ready to be edited from the location specified.

 $\pmb{\times}$ 

## How to add files to an Encrypted Archive

In order to add files to an DESlock+ Archive please follow these steps:

Step 1.

Open the DESlock+ Archive that you wish to add a file to.

 $\pmb{\times}$ 

Step 2.

You can either drag-and-drop the file into the Archive or right-click and select **Add File...**

Option 1 - drag-and-drop

Simply drag-and-drop the file over the Archive window to add the file to the Archive.

 $\pmb{\times}$ 

Option 2 - right-click and select **Add File...**

In the Archive window, right-click in white space and select **Add File...**

 $\pmb{\times}$ 

You will then need to locate the file you wish to add and click **Add**

## $\pmb{\times}$

Step 3.

You will now see that the file has been added to the Archive

 $\pmb{\times}$ 

Keywords: archive, encrypted, dpk